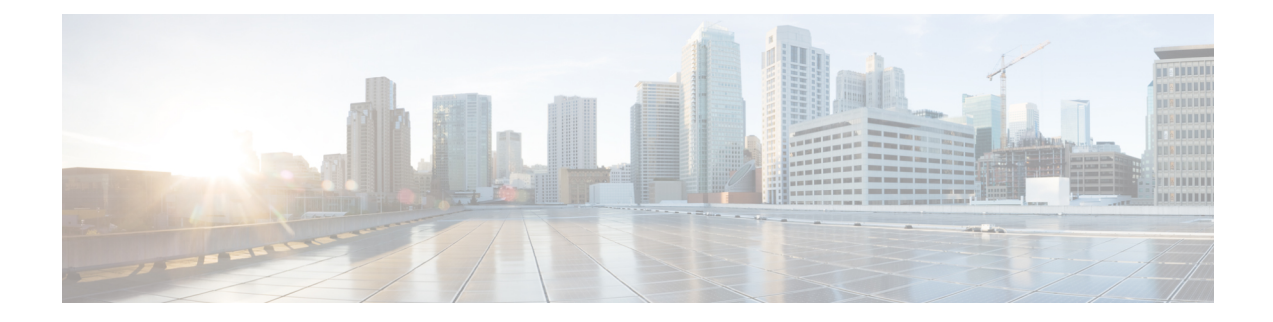

# 새 디지털 연락처 관리

Webex Contact Center는 향상된 기능을 갖춘 Facebook Messenger, WebChat, 이메일 및 SMS와 같은 새 로운 디지털 채널을 지원합니다. 디지털 채널은 모든 비즈니스의 연결을 향상시킵니다. 인구 통계와 개인의 습관이 변화함에 따라 소비자들은 언제 어디서나, 어떤 조건에서든 원하는 채널을 사용하여 비즈니스에 연락할 수 있기를 기대합니다. 그러므로 모든 인기 있는 커뮤니케이션 채널을 통해 비즈 니스를 이용할 수 있어야 합니다.

- Facebook [Messenger](#page-0-0) 대화 관리, 1 페이지
- SMS 대화 관리, 5 [페이지](#page-4-0)
- [WebChat](#page-8-0) 대화 관리, 9 페이지
- [이메일에서](#page-11-0) 대화 관리, 12 페이지

# <span id="page-0-0"></span>**Facebook Messenger** 대화 관리

고객은 Facebook 페이지의 Facebook Messenger에서 또는 모바일 앱을 통해 상담사에게 연락할 수 있 고 상담사는 Facebook Messenger 위젯을 통해 Facebook 메시지에 응답할 수 있습니다. Facebook Messenger 위젯은 상담사가 대화 창을 통해 Facebook 메시지에 응답할 수 있도록 하는 Cisco에서 제 공하는 위젯입니다.

데스크톱을 사용하여 Facebook Messenger 대화를 전환하고, 전화회의를 하고, 종료할 수 있습니다.

### **Facebook Messenger** 위젯 정보

Facebook Messenger 위젯은 다음 기능을 지원합니다.

- [텍스트](webexcc_b_20-desktop-user-guide_chapter1.pdf#nameddest=unique_68) 첨부 파일
- [템플릿](webexcc_b_20-desktop-user-guide_chapter1.pdf#nameddest=unique_70)
	- [템플릿](webexcc_b_20-desktop-user-guide_chapter1.pdf#nameddest=unique_71) 첨부
	- 잠긴 [템플릿](webexcc_b_20-desktop-user-guide_chapter1.pdf#nameddest=unique_72)
	- 대체 가능한 매개 변수를 [사용하는](webexcc_b_20-desktop-user-guide_chapter1.pdf#nameddest=unique_73) 템플릿
	- 채팅 [콘솔에서](webexcc_b_20-desktop-user-guide_chapter1.pdf#nameddest=unique_74) 시스템 매개 변수를 동적으로 대체하는 템플릿
- 서식 있는 [텍스트](webexcc_b_20-desktop-user-guide_chapter1.pdf#nameddest=unique_75) 형식
- [워크플로우](webexcc_b_20-desktop-user-guide_chapter1.pdf#nameddest=unique_77) 트리거
- [공지사항](webexcc_b_20-desktop-user-guide_chapter1.pdf#nameddest=unique_78)
- [키보드](webexcc_b_20-desktop-user-guide_chapter1.pdf#nameddest=unique_79) 바로 가기
- [전송](webexcc_b_20-desktop-user-guide_chapter1.pdf#nameddest=unique_80) 확인

Facebook Messenger 위젯은 다음 상호 작용을 지원합니다.

- Facebook [Messenger](#page-1-0) 대화에 응답, 2 페이지
- Facebook [Messenger](#page-2-0) 대화 전환, 3 페이지
- Facebook [Messenger](#page-3-0) 대화 전화회의 시작, 4 페이지
- Facebook [Messenger](#page-3-1) 대화 종료, 4 페이지

### <span id="page-1-0"></span>**Facebook Messenger** 대화에 응답

Facebook Messenger 대화가 사용자에게 할당되면 연락처 요청 팝오버에 대기열 이름, 소스 페이지, 타이머 및 수락 버튼이 표시됩니다. 타이머는 Facebook Messenger 대화를 수신한 이후 경과한 시간을 나타냅니다.

채팅에 응답하려면:

시작하기 전에

**RONA** 상태에서는 연락처 요청을 수신할 수 없습니다. 요청을 수신하려면 수동으로 상태를 **RONA** 에서 사용 가능으로 변경해야 합니다.

프로시저

- 단계 **1** 요청에서 수락 버튼을 클릭합니다. 요청이 작성 상자에서 열리고 상호 작용 창이 표시됩니다. 그러면 상담사는 상호 작용 창에서 다음과 같은 세부 정보를 볼 수 있습니다.
	- 고객 이름
	- 대기열 이름
	- 메시지 스레드
	- 상담사 이름
	- 날짜
	- 타이머

고객 메시지는 버블 내에 고객 이름의 이니셜이 포함된 회색 버블로 표시됩니다. 상담사 메 시지는 파란색이 채워진 버블로 표시됩니다. 참고

단계 **2** 작성 상자에 응답을 입력합니다.

- 작성 상자는 최대 1000자를 지원합니다. 문자 수가 구성된 제한을 초과하는 경우 보내기 버 튼이 비활성화되고 작성 상자 아래에 문자 제한을 수정하라는 오류 메시지가 빨간색으로 표시됩니다. 참고
- 단계 **3** 보내기를 클릭하거나 키보드에서 **Enter** 키를 누릅니다. 고객은 응답을 수신합니다.

### <span id="page-2-0"></span>**Facebook Messenger** 대화 전환

고객 쿼리를 해결할 수 없고 Facebook Messenger 요청을 에스컬레이션하려는 경우 채팅 요청을 다른 상담사에게 전환할 수 있습니다.

활성 채팅 요청을 대기열 또는 상담사로 전환하려면 다음을 수행합니다.

시작하기 전에

Facebook Messenger 요청을 수락해야 합니다. 자세한 내용은 Facebook [Messenger](#page-1-0) 대화에 응답, 2 페 [이지](#page-1-0)의 내용을 참조하십시오.

프로시저

- 단계 **1** 전환을 클릭합니다. 전환 요청 대화가 표시됩니다.
- 단계 **2** 다음 중 하나를 선택합니다.
	- 대기열 드롭다운 목록에서 필요한 대기열을 선택하거나 검색 필드를 사용하여 목록을 필터링 할 수 있습니다. 드롭다운 목록에 채팅 요청을 전환하는 데 사용할 수 있는 대기열이 표시됩니다.
	- 상담사: 드롭다운 목록에서 상담사를 선택하거나 검색 필드를 사용하여 목록을 필터링할 수 있 습니다. 드롭다운 목록에 사용 가능한 상담사의 이름이 표시됩니다. 상담사 이름 앞에 녹색 아이 콘이 표시됩니다. 자세한 내용은 [상담사](webexcc_b_20-desktop-user-guide_chapter1.pdf#nameddest=unique_13) 대화 가능 상태의 내용을 참조하십시오.
- 단계 **3** (선택 사항) (목록 새로 고침) 아이콘을 클릭하여 대기열 및 상담사.

검색된 목록은 현재 상담사 사용 가능성 상태를 표시합니다.

단계 **4** 전환을 클릭합니다.

전환 요청이 시작되고 후속 작업 사유 대화 상자가 나타납니다. 자세한 내용은 [후속](webexcc_b_20-desktop-user-guide_chapter2.pdf#nameddest=unique_67) 작업 사유 적용 의 내용을 참조하십시오.

채팅 요청을 상담사에게 전환한 후 상담사가 채팅 요청을 수락하지 않으면 채팅 요청이 삭 제됩니다. 참고

### <span id="page-3-0"></span>**Facebook Messenger** 대화 전화회의 시작

사용자, 고객 및 다른 상담사 간에 3방향 전화회의 채팅 요청을 만들려면 다음을 수행합니다.

시작하기 전에

Facebook Messenger 요청을 수락해야 합니다. 자세한 내용은 Facebook [Messenger](#page-1-0) 대화에 응답, 2 페 [이지의](#page-1-0) 내용을 참조하십시오.

프로시저

단계 **1** 회의를 클릭합니다.

전화회의 요청 대화 상자가 표시됩니다.

- 단계 **2** 드롭다운 목록에서 특정 상담사를 선택하거나 검색 필드를 사용하여 목록을 필터링할 수 있습니다. 드롭다운 목록에 상담사의 이름이 표시됩니다. 상담사 이름 앞에는 현재 사용 가능성 상태를 나타내 는 색상 아이콘이 표시됩니다. 예를 들어, 사용 가능 상태 앞에는 녹색 아이콘이 있습니다. 자세한 내 용은 [상담사](webexcc_b_20-desktop-user-guide_chapter1.pdf#nameddest=unique_13) 대화 가능 상태을 참조하십시오.
- 단계 **3** 회의를 클릭합니다.

상담사가 전화회의 채팅 요청을 수락한 경우 상호 작용 제어 창에서는 전화회의 요청됨에서 전화회 의로 상태를 변경합니다 . 사용자에게 상담사가 채팅에 참가했다는 메시지가 표시됩니다.

- 단계 **4** 전화회의 종료를 클릭합니다. 후속 작업 사유 대화 상자가 나타납니다. 자세한 내용은 후속 작업 사유 [적용의](webexcc_b_20-desktop-user-guide_chapter2.pdf#nameddest=unique_67) 내용을 참조하십시오.
	- 전화회의에 참가한 상담사는 전화회의 종료를 클릭하여 채팅 전화회의에서 나갈 수 있 습니다. 사용자와 고객 사이에 채팅이 계속됩니다. 참고

### <span id="page-3-1"></span>**Facebook Messenger** 대화 종료

고객의 질의에 응한 후 Facebook Messenger 세션을 종료하려면 고객의 동의를 얻어야 합니다. 사용자 가 세션을 종료하면 후속 작업 사유 대화 상자가 나타납니다.

Facebook Messenger 세션을 닫으려면 다음을 수행합니다.

시작하기 전에

상담사는 Facebook Messenger 요청을 수락해야 합니다. 자세한 내용은 Facebook [Messenger](#page-1-0) 대화에 응 답, 2 [페이지](#page-1-0)의 내용을 참조하십시오.

프로시저

단계 **1** 활성 Facebook Messenger 세션에서 종료를 클릭합니다. 후속 작업 사유 대화 상자가 나타납니다.

단계 **2** 드롭다운 목록에서 필요한 사유를 선택하거나 검색 필드를 사용하여 목록을 필터링할 수 있습니다.

단계 **3** 후속 작업 제출을 클릭합니다. 자세한 내용은 후속 [작업](webexcc_b_20-desktop-user-guide_chapter2.pdf#nameddest=unique_67) 사유 적용의 내용을 참조하십시오.

# <span id="page-4-0"></span>**SMS** 대화 관리

SMS(Short Message Service) 채널은 고객이 데이터 연결이 없는 경우에도 어디서든 SMS를 보내 상담 사에 연락할 수 있도록 지원합니다. 고객은 긴 코드, 짧은 코드 또는 무료 번호로 SMS를 보낼 수 있습 니다. 고객이 메시지를 보낼 때 SMS 위젯에 새 채팅이 생성됩니다. 그러면 상담사가 채팅을 처리하 고 고객에게 응답을 보낼 수 있습니다.

SMS 위젯은 상담사가 Agent Desktop의 대화 창을 통해 SMS 메시지에 응답할 수 있도록 Cisco에서 제 공하는 위젯입니다.

데스크톱을 사용하여 SMS 대화를 전환하고, 전화회의를 하고, 종료할 수 있습니다.

### **SMS** 위젯 정보

SMS 위젯은 다음 기능을 지원합니다.

- [템플릿](webexcc_b_20-desktop-user-guide_chapter1.pdf#nameddest=unique_70)
	- [템플릿](webexcc_b_20-desktop-user-guide_chapter1.pdf#nameddest=unique_71) 첨부
	- 잠긴 [템플릿](webexcc_b_20-desktop-user-guide_chapter1.pdf#nameddest=unique_72)
	- 대체 가능한 매개 변수를 [사용하는](webexcc_b_20-desktop-user-guide_chapter1.pdf#nameddest=unique_73) 템플릿
	- 채팅 [콘솔에서](webexcc_b_20-desktop-user-guide_chapter1.pdf#nameddest=unique_74) 시스템 매개 변수를 동적으로 대체하는 템플릿
- [워크플로우](webexcc_b_20-desktop-user-guide_chapter1.pdf#nameddest=unique_77) 트리거
- [공지사항](webexcc_b_20-desktop-user-guide_chapter1.pdf#nameddest=unique_78)
- [키보드](webexcc_b_20-desktop-user-guide_chapter1.pdf#nameddest=unique_79) 바로 가기
- [전송](webexcc_b_20-desktop-user-guide_chapter1.pdf#nameddest=unique_80) 확인

SMS 위젯은 다음 상호 작용을 지원합니다.

- SMS [대화에](#page-5-0) 응답, 6 페이지
- SMS 대화 전환, 7 [페이지](#page-6-0)
- SMS 대화 [전화회의](#page-6-1) 시작, 7 페이지
- SMS 대화 종료, 8 [페이지](#page-7-0)

#### <span id="page-5-0"></span>**SMS** 대화에 응답

SMS 대화가 상담사에게 할당되면 팝오버에 대기열 이름, 전화 번호, 소스 번호, 타이머 및 수락 버튼 이 표시됩니다. 타이머는 SMS 대화를 수신한 이후 경과한 시간을 나타냅니다.

SMS 대화가 상담사에 할당되면 Agent Desktop의 왼쪽 창에서 사용할 수 있는 작업 목록 창에 표시됩 니다. 상담사는 대기열 이름, 전화 번호, 소스 번호, 타이머 및 수락 버튼은 볼 수 있습니다. 타이머는 SMS 대화를 수신한 이후 경과한 시간을 나타냅니다.

채팅에 응답하려면:

시작하기 전에

**RONA** 상태에서는 연락처 요청을 수신할 수 없습니다. 요청을 수신하려면 수동으로 상태를 **RONA** 에서 사용 가능으로 변경해야 합니다.

프로시저

단계 **1** 요청에서 수락 버튼을 클릭합니다. 요청이 작성 상자에서 열리고 상호 작용 창이 표시됩니다.

그러면 상담사는 상호 작용 창에서 다음과 같은 세부 정보를 볼 수 있습니다.

- 고객 이름
- 대기열 이름
- 메시지 스레드
- 상담사 이름
- 날짜
- 타이머
- 고객 메시지는 버블 내에 고객 이름의 이니셜이 포함된 회색 버블로 표시됩니다. 상담사 메 시지는 파란색이 채워진 버블로 표시됩니다. 참고

단계 **2** 작성 상자에 응답을 입력합니다.

작성 상자는 최대 1000자를 지원합니다. 문자 수가 구성된 제한을 초과하는 경우 보내기 버 튼이 비활성화되고 작성 상자 아래에 문자 제한을 수정하라는 오류 메시지가 빨간색으로 표시됩니다. 참고

단계 **3** 보내기를 클릭하거나 키보드에서 **Enter** 키를 누릅니다. 고객은 응답을 수신합니다.

### <span id="page-6-0"></span>**SMS** 대화 전환

고객 쿼리를 해결할 수 없고 SMS 요청을 에스컬레이션하려는 경우 채팅 요청을 다른 상담사에게 전 환할 수 있습니다.

활성 채팅 요청을 대기열 또는 상담사로 전환하려면 다음을 수행합니다.

시작하기 전에

SMS 요청을 수락해야 합니다. 자세한 내용은 SMS [대화에](#page-5-0) 응답, 6 페이지의 내용을 참조하십시오.

프로시저

단계 **1** 전환을 클릭합니다.

전환 요청 대화가 표시됩니다.

- 단계 **2** 다음 중 하나를 선택합니다.
	- 대기열 드롭다운 목록에서 필요한 대기열을 선택하거나 검색 필드를 사용하여 목록을 필터링 할 수 있습니다. 드롭다운 목록에 채팅 요청을 전환하는 데 사용할 수 있는 대기열이 표시됩니다.
	- 상담사: 드롭다운 목록에서 상담사를 선택하거나 검색 필드를 사용하여 목록을 필터링할 수 있 습니다. 드롭다운 목록에 사용 가능한 상담사의 이름이 표시됩니다. 상담사 이름 앞에 녹색 아이 콘이 표시됩니다. 자세한 내용은 [상담사](webexcc_b_20-desktop-user-guide_chapter1.pdf#nameddest=unique_13) 대화 가능 상태의 내용을 참조하십시오.
- 단계 **3** (선택 사항) (목록 새로 고침) 아이콘을 클릭하여 대기열 및 상담사.

검색된 목록은 현재 상담사 사용 가능성 상태를 표시합니다.

단계 **4** 전환을 클릭합니다.

전환 요청이 시작되고 후속 작업 사유 대화 상자가 나타납니다. 자세한 내용은 [후속](webexcc_b_20-desktop-user-guide_chapter2.pdf#nameddest=unique_67) 작업 사유 적용 의 내용을 참조하십시오.

채팅 요청을 상담사에게 전환한 후 상담사가 채팅 요청을 수락하지 않으면 채팅 요청이 삭 제됩니다. 참고

### <span id="page-6-1"></span>**SMS** 대화 전화회의 시작

사용자, 고객 및 다른 상담사 간에 3방향 전화회의 채팅 요청을 만들려면 다음을 수행합니다.

시작하기 전에

SMS 요청을 수락해야 합니다. 자세한 내용은 SMS 대화에 응답, 6 [페이지의](#page-5-0) 내용을 참조하십시오.

프로시저

단계 **1** 회의를 클릭합니다.

전화회의 요청 대화 상자가 표시됩니다.

- 단계 **2** 드롭다운 목록에서 특정 상담사를 선택하거나 검색 필드를 사용하여 목록을 필터링할 수 있습니다. 드롭다운 목록에 상담사의 이름이 표시됩니다. 상담사 이름 앞에는 현재 사용 가능성 상태를 나타내 는 색상 아이콘이 표시됩니다. 예를 들어, 사용 가능 상태 앞에는 녹색 아이콘이 있습니다. 자세한 내 용은 [상담사](webexcc_b_20-desktop-user-guide_chapter1.pdf#nameddest=unique_13) 대화 가능 상태을 참조하십시오.
- 단계 **3** 회의를 클릭합니다.

상담사가 전화회의 채팅 요청을 수락한 경우 상호 작용 제어 창에서는 전화회의 요청됨에서 전화회 의로 상태를 변경합니다 . 사용자에게 상담사가 채팅에 참가했다는 메시지가 표시됩니다.

- 단계 **4** 전화회의 종료를 클릭합니다. 후속 작업 사유 대화 상자가 나타납니다. 자세한 내용은 후속 작업 사유 [적용의](webexcc_b_20-desktop-user-guide_chapter2.pdf#nameddest=unique_67) 내용을 참조하십시오.
	- 전화회의에 참가한 상담사는 전화회의 종료를 클릭하여 채팅 전화회의에서 나갈 수 있 습니다. 사용자와 고객 사이에 채팅이 계속됩니다. 참고

### <span id="page-7-0"></span>**SMS** 대화 종료

고객의 질의에 응한 후 SMS 세션을 종료하려면 고객의 동의를 얻어야 합니다. 사용자가 세션을 종료 하면 후속 작업 사유 대화 상자가 나타납니다.

SMS 세션을 닫으려면 다음을 수행합니다.

시작하기 전에

상담사는 SMS 요청을 수락해야 합니다. 자세한 내용은 SMS [대화에](#page-5-0) 응답, 6 페이지의 내용을 참조 하십시오.

프로시저

단계 **1** 활성 SMS 세션에서 종료를 클릭합니다. 후속 작업 사유 대화 상자가 표시됩니다.

단계 **2** 드롭다운 목록에서 필요한 사유를 선택하거나 검색 필드를 사용하여 목록을 필터링할 수 있습니다. 단계 **3** 후속 작업 제출을 클릭합니다. 자세한 내용은 후속 작업 사유 [적용의](webexcc_b_20-desktop-user-guide_chapter2.pdf#nameddest=unique_67) 내용을 참조하십시오.

# <span id="page-8-0"></span>**WebChat** 대화 관리

기업은 WebChat 채널을 통해 웹 사이트 방문자와 고객을 참여시키고 지원할 수 있습니다.

고객은 상담사와 WebChat을 시작하고 채팅 메시지를 보낼 수 있습니다. 그런 다음 상담사는 WebChat 을 처리하고 데스크톱의 WebChat 위젯에서 고객에게 응답을 보낼 수 있습니다.

WebChat 위젯은 상담사가 대화 창을 통해 채팅 메시지에 응답할 수 있도록 Cisco에서 제공하는 위젯 입니다.

데스크톱을 사용하여 WebChat 대화를 전환하고, 전화회의를 하고, 종료할 수 있습니다.

### **WebChat** 위젯 정보

WebChat 위젯은 다음 기능을 지원합니다.

- [텍스트](webexcc_b_20-desktop-user-guide_chapter1.pdf#nameddest=unique_68) 첨부 파일
- [템플릿](webexcc_b_20-desktop-user-guide_chapter1.pdf#nameddest=unique_70)
	- [템플릿](webexcc_b_20-desktop-user-guide_chapter1.pdf#nameddest=unique_71) 첨부
	- 잠긴 [템플릿](webexcc_b_20-desktop-user-guide_chapter1.pdf#nameddest=unique_72)
	- 대체 가능한 매개 변수를 [사용하는](webexcc_b_20-desktop-user-guide_chapter1.pdf#nameddest=unique_73) 템플릿
	- 채팅 [콘솔에서](webexcc_b_20-desktop-user-guide_chapter1.pdf#nameddest=unique_74) 시스템 매개 변수를 동적으로 대체하는 템플릿
- [워크플로우](webexcc_b_20-desktop-user-guide_chapter1.pdf#nameddest=unique_77) 트리거
- [공지사항](webexcc_b_20-desktop-user-guide_chapter1.pdf#nameddest=unique_78)
- [키보드](webexcc_b_20-desktop-user-guide_chapter1.pdf#nameddest=unique_79) 바로 가기

WebChat 위젯은 다음 상호 작용을 지원합니다.

- [WebChat](#page-8-1) 대화에 응답, 9 페이지
- [WebChat](#page-9-0) 대화 전환, 10 페이지
- WebChat [전화회의](#page-10-0) 시작, 11 페이지
- [WebChat](#page-11-1) 대화 종료, 12 페이지

### <span id="page-8-1"></span>**WebChat** 대화에 응답

WebChat 대화가 상담사에게 할당되면 팝오버에 고객 이름, 이메일, 대기열 이름, 타이머 및 수락 버 튼이 표시됩니다. 타이머는 WebChat 대화를 수신한 이후 경과한 시간을 나타냅니다. 채팅에 응답하려면:

시작하기 전에

**RONA** 상태에서는 연락처 요청을 수신할 수 없습니다. 요청을 수신하려면 수동으로 상태를 **RONA** 에서 사용 가능으로 변경해야 합니다.

프로시저

단계 **1** 요청에서 수락 버튼을 클릭합니다. 요청이 작성 상자에서 열리고 상호 작용 창이 표시됩니다.

그러면 상담사는 상호 작용 창에서 다음과 같은 세부 정보를 볼 수 있습니다.

- 고객 이름
- 대기열 이름
- 메시지 스레드
- 상담사 이름
- 날짜
- 타이머
- 고객 메시지는 버블 내에 고객 이름의 이니셜이 포함된 회색 버블로 표시됩니다. 상담사 메 시지는 파란색이 채워진 버블로 표시됩니다. 참고

단계 **2** 작성 상자에 응답을 입력합니다.

- 작성 상자는 최대 1000자를 지원합니다. 문자 수가 구성된 제한을 초과하는 경우 보내기 버 튼이 비활성화되고 작성 상자 아래에 문자 제한을 수정하라는 오류 메시지가 빨간색으로 표시됩니다. 참고
- 단계 **3** 보내기를 클릭하거나 키보드에서 **Enter** 키를 누릅니다. 고객은 응답을 수신합니다.

### <span id="page-9-0"></span>**WebChat** 대화 전환

고객 쿼리를 해결할 수 없고 채팅 요청을 에스컬레이션하려는 경우 채팅 요청을 다른 상담사 또는 감 독자에게 전환할 수 있습니다.

활성 채팅 요청을 대기열 또는 상담사로 전환하려면 다음을 수행합니다.

시작하기 전에

WebChat 요청을 수락해야 합니다. 자세한 내용은 [WebChat](#page-8-1) 대화에 응답, 9 페이지의 내용을 참조하 십시오.

프로시저

단계 **1** 전환을 클릭합니다.

전환 요청 대화가 표시됩니다.

- 단계 **2** 다음 중 하나를 선택합니다.
	- 대기열 드롭다운 목록에서 필요한 대기열을 선택하거나 검색 필드를 사용하여 목록을 필터링 할 수 있습니다. 드롭다운 목록에 채팅 요청을 전환하는 데 사용할 수 있는 대기열이 표시됩니다.
	- 상담사: 드롭다운 목록에서 상담사를 선택하거나 검색 필드를 사용하여 목록을 필터링할 수 있 습니다. 드롭다운 목록에 사용 가능한 상담사의 이름이 표시됩니다. 상담사 이름 앞에 녹색 아이 콘이 표시됩니다. 자세한 내용은 [상담사](webexcc_b_20-desktop-user-guide_chapter1.pdf#nameddest=unique_13) 대화 가능 상태의 내용을 참조하십시오.
- 단계 **3** (선택 사항) (목록 새로 고침) 아이콘을 클릭하여 대기열 및 상담사.

검색된 목록은 현재 상담사 사용 가능성 상태를 표시합니다.

단계 **4** 전환을 클릭합니다.

전환 요청이 시작되고 후속 작업 사유 대화 상자가 나타납니다. 자세한 내용은 [후속](webexcc_b_20-desktop-user-guide_chapter2.pdf#nameddest=unique_67) 작업 사유 적용 의 내용을 참조하십시오.

채팅 요청을 상담사에게 전환한 후 상담사가 채팅 요청을 수락하지 않으면 채팅 요청이 삭 제됩니다. 참고

### <span id="page-10-0"></span>**WebChat** 전화회의 시작

사용자, 고객 및 다른 상담사 간에 3방향 전화회의 채팅 요청을 만들려면 다음을 수행합니다.

시작하기 전에

WebChat 요청을 수락해야 합니다. 자세한 내용은 [WebChat](#page-8-1) 대화에 응답, 9 페이지의 내용을 참조하 십시오.

프로시저

단계 **1** 회의를 클릭합니다.

상담 요청 대화 상자가 표시됩니다.

- 단계 **2** 드롭다운 목록에서 특정 상담사를 선택하거나 검색 필드를 사용하여 목록을 필터링할 수 있습니다. 드롭다운 목록에 상담사의 이름이 표시됩니다. 상담사 이름 앞에는 현재 사용 가능성 상태를 나타내 는 색상 아이콘이 표시됩니다. 예를 들어, 사용 가능 상태 앞에는 녹색 아이콘이 있습니다. 자세한 내 용은 [상담사](webexcc_b_20-desktop-user-guide_chapter1.pdf#nameddest=unique_13) 대화 가능 상태을 참조하십시오.
- 단계 **3** 회의를 클릭합니다.

상담사가 전화회의 채팅 요청을 수락한 경우 상호 작용 제어 창에서는 전화회의 요청됨에서 전화회 의로 상태를 변경합니다 . 고객 및 사용자에게 상담사가 채팅에 참가했다는 메시지가 표시됩니다.

- 단계 **4** 전화회의 종료를 클릭합니다. 후속 작업 사유 대화 상자가 나타납니다. 자세한 내용은 후속 작업 사유 [적용의](webexcc_b_20-desktop-user-guide_chapter2.pdf#nameddest=unique_67) 내용을 참조하십시오.
	- 사용자만 채팅 전화회의를 종료할 수 있으며 전화회의에 참가한 상담사는 종료할 수 없습니다. 참고
		- 전화회의에 참가한 상담사는 전화회의 종료를 클릭하여 채팅 전화회의에서 나갈 수 있 습니다. 사용자와 고객 사이에 채팅이 계속됩니다.

#### <span id="page-11-1"></span>**WebChat** 대화 종료

고객의 쿼리를 지원한 후에는 고객에게 음성 통화 종료를 요청하는 것이 좋습니다. 채팅 세션. 고객 이 채팅 세션을 종료하면 채팅 대화에 고객이 채팅을 떠났다는 메시지가 표시됩니다.

사용자가 채팅 세션을 종료하면 후속 작업 사유 대화 상자가 나타납니다. 필요한 경우 사용자가 채팅 을 종료할 수도 있습니다. 이때 고객에게 상담사가 채팅을 떠났다는 메시지가 표시됩니다.

채팅 세션을 닫으려면 다음을 수행합니다.

시작하기 전에

WebChat 요청을 수락해야 합니다. 자세한 내용은 [WebChat](#page-8-1) 대화에 응답, 9 페이지의 내용을 참조하 십시오.

프로시저

- 단계 **1** 활성 채팅 세션에서 종료를 클릭합니다. 후속 작업 사유 대화 상자가 나타납니다.
- 단계 **2** 드롭다운 목록에서 필요한 사유를 선택하거나 검색 필드를 사용하여 목록을 필터링할 수 있습니다. 한 번에 여러 개의 후속 작업 사유를 선택할 수 있습니다.
- 단계 **3** 후속 작업 제출을 클릭합니다. 자세한 내용은 후속 작업 사유 [적용의](webexcc_b_20-desktop-user-guide_chapter2.pdf#nameddest=unique_67) 내용을 참조하십시오.

# <span id="page-11-0"></span>이메일에서 대화 관리

이메일 채널을 사용하면 고객이 테이블, 포함된 링크 및 첨부 파일을 포함한 이메일 메시지를 보낼 수 있습니다.

이메일 위젯은 상담사가 대화 창을 통해 이메일 메시지에 응답할 수 있도록 하는 Cisco에서 제공하는 위젯입니다.

데스크톱을 사용하여 이메일 대화에 응답하고 전환할 수 있습니다.

### 이메일 위젯 정보

이메일 위젯은 다음 기능을 지원합니다.

- [이메일](webexcc_b_20-desktop-user-guide_chapter1.pdf#nameddest=unique_69) 첨부 파일
- [템플릿](webexcc_b_20-desktop-user-guide_chapter1.pdf#nameddest=unique_70)
	- 잠긴 [템플릿](webexcc_b_20-desktop-user-guide_chapter1.pdf#nameddest=unique_72)
	- 대체 가능한 매개 변수를 [사용하는](webexcc_b_20-desktop-user-guide_chapter1.pdf#nameddest=unique_73) 템플릿
	- 채팅 [콘솔에서](webexcc_b_20-desktop-user-guide_chapter1.pdf#nameddest=unique_74) 시스템 매개 변수를 동적으로 대체하는 템플릿
- 서식 있는 [테스트](webexcc_b_20-desktop-user-guide_chapter1.pdf#nameddest=unique_76) 작성 모드
- 서식 있는 [텍스트](webexcc_b_20-desktop-user-guide_chapter1.pdf#nameddest=unique_75) 형식

이메일 위젯은 다음 상호 작용을 지원합니다.

- 이메일 [대화에](#page-12-0) 응답, 13 페이지
- 빠른 회신 [보내기](#page-13-0), 14 페이지
- 표준 회신 [보내기](#page-14-0), 15 페이지
- [이메일](#page-15-0) 대화 전환, 16 페이지

### <span id="page-12-0"></span>이메일 대화에 응답

이메일 대화가 사용자에게 할당되면 팝오버에 고객 이름, 이메일, 대기열 이름, 타이머 및 수락 버튼 이 표시됩니다. 타이머는 이메일 대화를 수신한 이후 경과한 시간을 나타냅니다.

채팅에 응답하려면:

시작하기 전에

**RONA** 상태에서는 연락처 요청을 수신할 수 없습니다. 요청을 수신하려면 수동으로 상태를 **RONA** 에서 사용 가능으로 변경해야 합니다.

프로시저

단계 **1** 요청에서 수락 버튼을 클릭합니다. 요청이 작성 상자에서 열리고 상호 작용 창이 표시됩니다.

그러면 상담사는 상호 작용 창에서 다음과 같은 세부 정보를 볼 수 있습니다.

- 보낸 사람 이메일 주소
- 받는 사람 이메일 주소
- 이메일 제목
- 이메일 스레드(있는 경우)
- 이메일의 타임 스탬프 및 상태 (송신/수신/DR)
- 공지사항
- 첨부 파일(수신 이메일에 있는 경우)
- 회신, 모두 회신, 전달 및 참조 아이콘
- 호전환 단추

단계 **2** 이메일에 회신할 때는 다음 방법 중 하나를 사용합니다.

- 빠른 회신은 단순 쿼리에 회신하는 빠른 방법을 제공합니다. 자세한 내용은 빠른 회신 [보내기](#page-13-0), 14 [페이지의](#page-13-0) 내용을 참조하십시오.
- 표준 회신은 텍스트의 서식을 지정하고, 메시지에 이미지를 추가하고, 파일을 첨부하는 등의 작 업을 할 수 있습니다. 자세한 내용은 표준 회신 [보내기의](webexcc_b_20-desktop-user-guide_chapter5.pdf#nameddest=unique_126) 내용을 참조하십시오.

단계 **3** 키보드에서 보내기를 클릭합니다. 고객은 응답을 수신합니다.

<span id="page-13-0"></span>빠른 회신 보내기

수신 이메일 요청에 간단하고 짧은 응답이 필요한 경우 빠른 회신을 보낼 수 있습니다. 빠른 회신을 보내려면 다음을 수행합니다.

시작하기 전에

이메일 요청을 수신하려면 사용 가능 상태여야 합니다.

프로시저

- 단계 **1** 이메일 요청에서 수락 버튼을 클릭합니다. 요청이 이메일 작성 상자에서 열리고 상호 작용 창이 표시 됩니다.
	- 이메일 대화는 PCI를 준수해야 합니다. 이메일 대화 또는 첨부 파일에는 재무 또는 건강 정보를 공유할 수 없습니다.
	- 언제든지 최근 이메일에만 응답할 수 있습니다.

단계 **2** 여기에 빠른 회신 작성 상자에 응답을 입력합니다.

단계 **3** 보내기를 클릭합니다.

### <span id="page-14-0"></span>표준 회신 보내기

이메일 응답의 서식을 지정하거나, 이미지를 추가하거나, 파일을 첨부하거나, 수신자를 추가하려는 경우에는 표준 회신을 보낼 수 있습니다.

표준 회신을 보내려면 다음을 수행합니다.

시작하기 전에

이메일 요청을 수신하려면 사용 가능 상태여야 합니다.

프로시저

- 단계 **1** 이메일 요청에서 수락 버튼을 클릭합니다. 요청이 이메일 작성 상자에서 열리고 상호 작용 창이 표시 됩니다.
- 단계 **2** 회신, 모두 회신 및 전달 옵션을 보려면 아이콘을 클릭합니다.
- 단계 **3** 회신 옵션을 선택하여 발신인에게만 회신을 보내거나 모두 회신 옵션을 선택하여 모든 수신인에게 응답하거나 전달 옵션을 선택하여 새 수신인에게 회신을 보냅니다.
	- 언제든지 최근 이메일에만 응답할 수 있습니다.
	- 이메일에 회신하는 동안 새 이메일을 수신하는 경우 최신 이메일에 응답하지 않는 배너 메시지 가 이메일 작성 상자 위에 나타납니다. 최근 이메일을 읽을 때까지는 이메일을 보낼 수 없습니다.
	- 이메일에 회신할 때에는 및 제목 필드가 자동으로 채워지고 편집할 수 없습니다.
	- 이메일에 모두 회신할 경우에는 받는 사람 및 제목 필드가 자동으로 채워지고 편집할 수 없습니 다. 참조 필드는 해당 이메일의 원래 참조로 미리 채워집니다. 참조 필드에서 이메일 ID를 추가/ 편집할 수 있습니다.
	- 이메일을 전달하면 제목 필드가 자동으로 채워집니다. 받는 사람 및 참조 필드에서 이메일 ID를 추가/편집할 수 있습니다. 이메일 본문은 작성 상자의 최신 이메일을 사용하여 로드됩니다.
	- 회신에서 모두 회신으로 전환하면 받는 사람 필드가 자동으로 채워지고 참조 필드가 해당 이메 일의 원래 참조로 자동 채워져 편집할 수 있습니다. 이메일 본문은 초안으로 저장됩니다.
	- 회신에서 전달로 전환하면 받는 사람 및 참조 필드가 비워지고 이메일 본문이 초안으로 저장됩 니다.
	- 모두 회신에서 전달로 전환하면 받는 사람 및 참조 필드가 비워지고 이메일 본문이 초안으로 저 장됩니다.
	- 모두 회신에서 회신으로 전환하면 받는 사람 필드가 자동으로 채워지고 참조 필드가 비워지며 이메일 본문이 초안으로 저장됩니다.
- 전달에서 회신으로 전환하면 받는 사람 필드가 자동으로 채워지고 이메일 본문이 초안으로 저 장됩니다.
- 전달에서 모두 회신으로 전환하면 받는 사람 및 참조 필드가 자동으로 채워지고 이메일 본문이 초안으로 저장됩니다.
- 단계 **4** (선택 사항) 참조를 클릭하여 이메일의 복사본을 더 많은 수신자에게 보낼 수 있습니다.
- 단계 **5** 이메일 본문에 이메일을 작성합니다.
- 단계 **6** (선택 사항) 서식 있는 [텍스트](webexcc_b_20-desktop-user-guide_chapter1.pdf#nameddest=unique_75) 형식의 내용을 적용할 수 있습니다.
- 단계 **7** (선택 사항) [이메일](webexcc_b_20-desktop-user-guide_chapter1.pdf#nameddest=unique_69) 첨부 파일의 내용을 추가할 수 있습니다.
- 단계 **8** (선택 사항) [템플릿](webexcc_b_20-desktop-user-guide_chapter1.pdf#nameddest=unique_70)의 내용을 첨부할 수 있습니다. 작성 상자에 텍스트를 입력한 다음 템플릿을 선택하면 기존 텍스트가 템플릿으로 바뀝니다.
- 단계 **9** (선택 사항) 아이콘을 클릭하여 이메일의 배경 및 글꼴 색상을 어두운 색상으로 변경합니다.
- 단계 **10** 원본 이메일 보기를 클릭하여 초기 고객 이메일을 봅니다.
- 단계 **11** 전체 이메일을 보려면 이메일 스레드의 각 이메일 옆에 있는 아이콘을 클릭합니다.
- 단계 **12** 보내기를 클릭합니다.

#### <span id="page-15-0"></span>이메일 대화 전환

이메일 분류가 잘못되었거나 고객 쿼리를 해결하지 못한 경우 이메일을 다른 대기열로 전환할 수 있 습니다. 이메일 전환을 시작할 때 엔터프라이즈 내 모든 이메일 대기열 목록에서 선택할 수 있습니다. 특정 상담사 또는 관리자에게는 이메일을 전환할 수 없습니다.

이메일 요청을 대기열로 전환하려면 다음을 수행합니다.

프로시저

단계 **1** 전환을 클릭합니다.

전환 요청 대화 상자가 표시됩니다.

- 단계 **2** 드롭다운 목록에서 필요한 대기열을 선택하거나 검색 필드를 사용하여 목록을 필터링할 수 있습니 다. 드롭다운 목록에는 이메일 요청을 전환할 수 있는 대기열이 표시됩니다.
- 단계 **3** 전환을 클릭합니다.

전환 요청이 시작되고 후속 작업 사유 대화 상자가 나타납니다. 자세한 내용은 후속 작업 [사유](https://www.cisco.com/c/en/us/td/docs/voice_ip_comm/cust_contact/contact_center/webexcc/desktop_20/webexcc_b_20-desktop-user-guide/cjp_b_30-cisco-webex-contact-center-agent_chapter_01.html#task_432A109EB183ABF3C23F55A139454E17) 적용 을 참조하십시오.